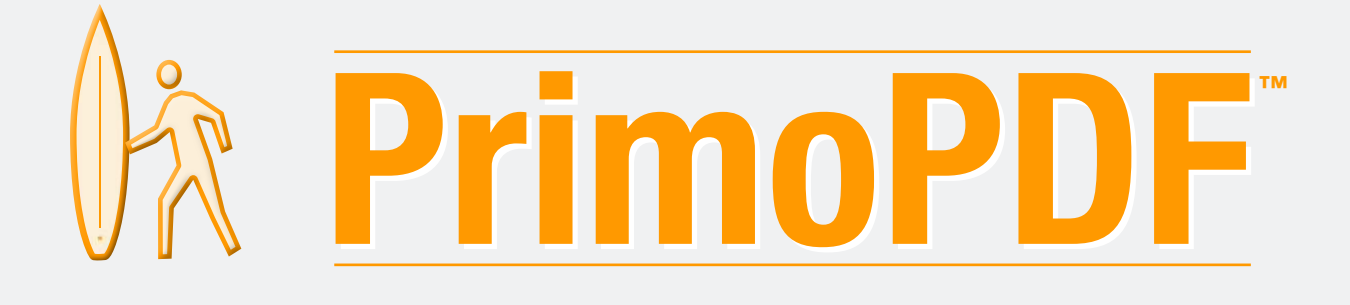

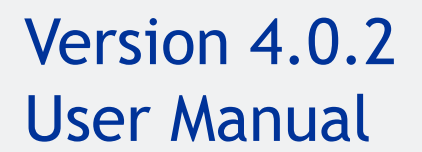

Totally Free PDF Creation because It's everbody's PDF<sup>™</sup>

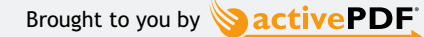

#### NOTICE TO USER:

THIS IS A CONTRACT. BY INSTALLING THIS SOFTWARE YOU ACCEPT ALL THE TERMS AND CONDITIONS OF THIS AGREEMENT.

This activePDF, Inc. ("ACTIVEPDF") End User License Agreement ("EULA") accompanies this activePDF product ("PRIMOPDF") and related explanatory materials ("SOFTWARE"). The term "SOFTWARE" shall also include any upgrades, modified versions or updates of the Software licensed to you by ACTIVEPDF. Please read this EULA carefully. If you are reading this prior to electronic distribution, you will be asked to accept this agreement and continue to install or, if you wish to decline this agreement, in which case you will not be able to use the Software.

The SOFTWARE is protected by copyright laws and international copyright treaties, as well as other intellectual property laws and treaties. The SOFTWARE is licensed, not sold.

1. GRANT OF LICENSE : This EULA grants you the following rights:

a. ACTIVEPDF grants to you as an individual the nonexclusive license to install and use the SOFTWARE on as many computers as you wish.

b. If you are an entity, ACTIVEPDF grants you the right the same rights as above.

c. You agree not to modify the Producer or Creator fields within any PDF documents created by SOFTWARE.

d. You agree not to interfere with or override the delivery or display of any advertising in the SOFTWARE.

e. ACTIVEPDF reserves all rights not expressly granted.

2. COPYRIGHT. The SOFTWARE is owned by ACTIVEPDF and its suppliers, and its structure, organization and code are the valuable trade secrets of ACTIVEPDF and its suppliers. The SOFTWARE is protected by United States Copyright Law and International Treaty provisions. You may use trademarks only insofar as required to comply with Section 1 of this EULA and to identify printed output produced by the Software, in accordance with accepted trademark practice, including identification of trademark owner's name. Such use of any trademark does not give you any rights of ownership in that trademark. Except as stated above, this EULA does not grant you any intellectual property rights in the Software.

3. RESTRICTIONS. You may not sell, resell, rent or lease the SOFTWARE. You agree not to modify, adapt, translate, reverse engineer, decompile, disassemble or otherwise attempt to discover the source code of the Software. You may not alter or modify in any way the installer for the Software, or create a new installer for the Software. Redistribution rights, if any, are outlined below.

4. ADDITIONAL RESTRICTIONS.

**NONE** 

5. SUPPORT. ACTIVEPDF provides NO technical support for the SOFTWARE. You agree that you accept the software on an "as-is" basis.

6. REDISTRIBUTABLE CODE. You may freely distribute the software, so long as the restrictions noted above are met.

7. EXPORT RESTRICTIONS. You agree that neither you nor your customers intend to or will, directly or indirectly, export or transmit (a) the SOFTWARE or related documentation and technical data or (b) your software products as defined under of this EULA (or any part thereof), or any process or service that is the direct product of the SOFTWARE to any country to which such export or transmission is restricted by any applicable U.S. regulation or statute, without the prior written consent, if required, of the Bureau of Export Administration of the U.S. Department of Commerce, or such other governmental entity as may have jurisdiction over such export or transmission.

8. NO WARRANTY. The SOFTWARE is being delivered to you AS IS and ACTIVEPDF makes no warranty as to its use or performance. ACTIVEPDF AND ITS SUPPLIERS DO NOT AND CANNOT WARRANT THE PERFORMANCE OR RESULTS YOU MAY OBTAIN BY USING THE SOFTWARE OR DOCUMENTATION. ACTIVEPDF AND ITS SUPPLIERS MAKE NO WARRANTIES, EXPRESS OR IMPLIED, AS TO NONINFRINGEMENT OF THIRD PARTY RIGHTS, MERCHANTABILITY, OR FITNESS FOR ANY PARTICULAR PURPOSE. IN NO EVENT WILL ACTIVEPDF OR ITS SUPPLIERS BE LIABLE TO YOU FOR ANY CONSEQUENTIAL,<br>INCIDENTAL OR SPECIAL DAMAGES, INCLUDING ANY LOST PROFITS OR LOST SAVINGS, EVEN IF AN ACTIVEPDF REP THE POSSIBILITY OF SUCH DAMAGES, OR FOR ANY CLAIM BY ANY THIRD PARTY. Some states or jurisdictions do not allow the exclusion or limitation of incidental, consequential or special damages, or the exclusion of implied warranties or limitations on how long an implied warranty may last, so the above limitations may not apply to you.

9. GOVERNING LAW AND GENERAL PROVISIONS. This EULA will be governed by the laws of the State of California, U.S.A., excluding the application of its conflicts of law rules. This EULA will not be governed by the United Nations Convention on Contracts for the International Sale of Goods, the application of which is expressly excluded. If any part of this EULA is found void and unenforceable, it will not affect the validity of the balance of the EULA, which shall remain valid and enforceable according to its terms. You agree that the Software will not be shipped, transferred or exported into any country or used in any manner prohibited by the United States Export Administration Act or any other export laws, restrictions<br>or regulations. This EULA shall automatically terminate upon failure by you t writing signed by an authorized officer of ACTIVEPDF.

10. Notice to Government End Users. If this product is acquired under the terms of a: GSA contract- Use, reproduction or disclosure is subject to the restrictions set forth in the applicable ADP Schedule contract; U.S. DoD contract- Use, duplication or disclosure by the Government is subject to restrictions as set forth in subparagraph (c) (1) (ii) of 252.227-7013; Civilian agency contract- Use, reproduction, or disclosure is subject to 52.227-19 (a) through (d) and restrictions set forth in this EULA.

Unpublished-rights reserved under the copyright laws of the United States. activePDF, Inc., a California Corporation, 27405 Puerta Real, Suite 100, Mission Viejo, California 92691.

Effective 4/5/2007

### **Credits**

Producers: Aaron Schnarr, Douglas Saltsman

Technical Writers: Arleigh Rogers, Nicole Diaz, Courtney Crandall

# **Table of Contents**

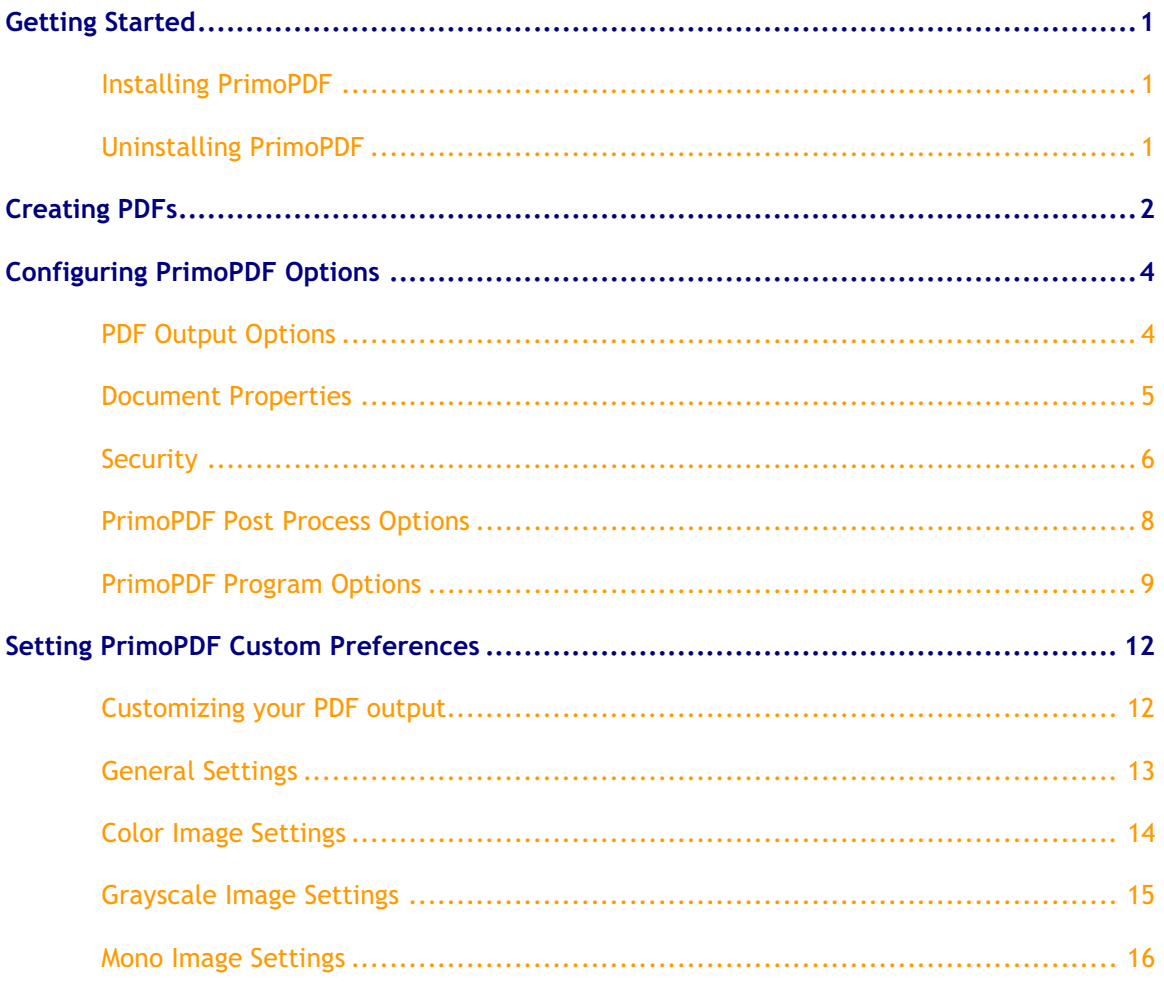

## **Getting Started**

To install PrimoPDF, your computer should be equipped with the following:

- Microsoft® Windows® 98, Windows® 2000, Windows NT®, Windows® XP, Windows Server® 2003, or Windows Vista®.
- A minimum of 30 MB of available disk space.

**NOTE:** Additional disk space may be required, depending on the size and type of files being converted.

## **Installing PrimoPDF**

**To install PrimoPDF** 

- 1. Download the PrimoPDF installer from www.PrimoPDF.com.
- 2. When prompted for a destination, navigate to your desktop and click **OK**.
- 3. On the desktop, double-click the downloaded installer. Typically, the file is named **FreewarePrimoXXSetup.exe**, where XX is a two-digit number.
- 4. Follow the instructions on the screen to complete the installation.

**NOTE:** PrimoPDF requires the .NET 2.0 Framework. If the .NET Framework is not detected during installation, you will be prompted to install it. Click **Install .NET** to continue. The Windows Installer 3.1 will be installed, followed by the .NET framework. Upon completion, the installation of PrimoPDF will resume.

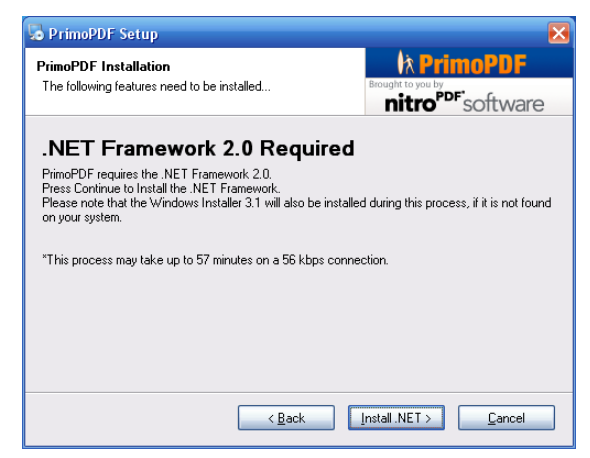

**Figure 1. The .NET Framework 2.0 installer window** 

## **Uninstalling PrimoPDF**

#### **To uninstall PrimoPDF**

- 1. Click **Start**, then point to **Programs > activePDF > PrimoPDF**, and click **Uninstall PrimoPDF**.
- 2. Follow the instructions on the screen to uninstall PrimoPDF.

## **Creating PDFs**

PrimoPDF installs as a PDF printer. This means you can use PrimoPDF to print your documents to PDF from any program on your computer.

### **To create a PDF**

- 1. From the document-authoring program, choose **File>Print**.
- 2. Select the PrimoPDF printer from the list of available printers and click **OK**.

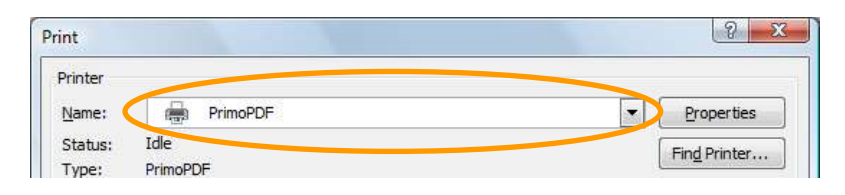

**Figure 2. Selecting the PrimoPDF printer** 

- 3. The **PrimoPDF** window appears. Enter a name and location for the PDF file. You can also set other PrimoPDF options at this time. See Configuring PrimoPDF Options for details.
- 4. Click **Create PDF**.

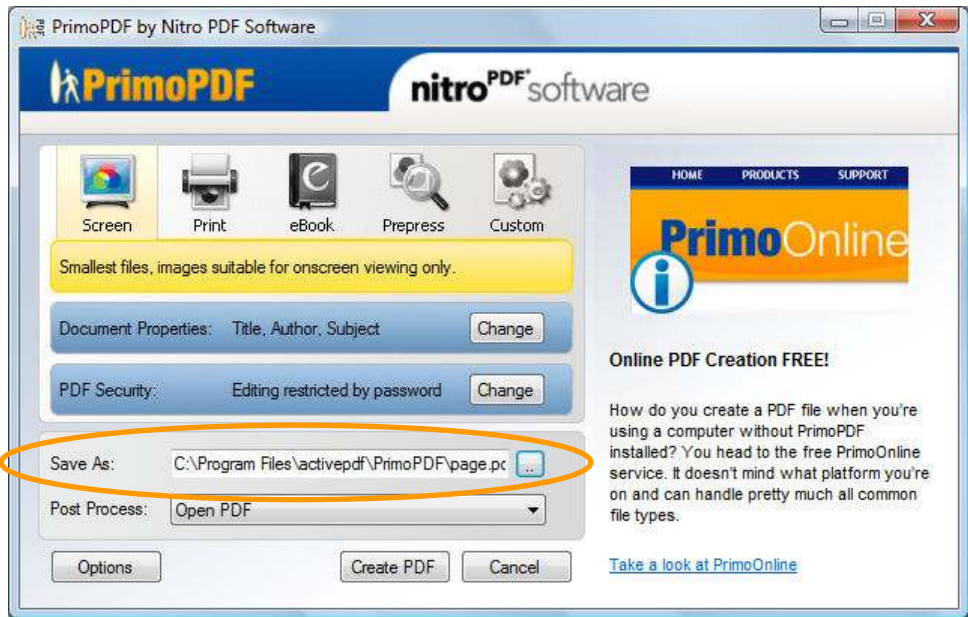

**Figure 3. 'PrimoPDF' window** 

5. If the selected location already contains a PDF with the same name, the **File Exists** window appears. Depending on your settings, you will be presented with the option to either overwrite or append the PDF to the existing file. Choose from the available options.

 $\mathbf{r}$ 

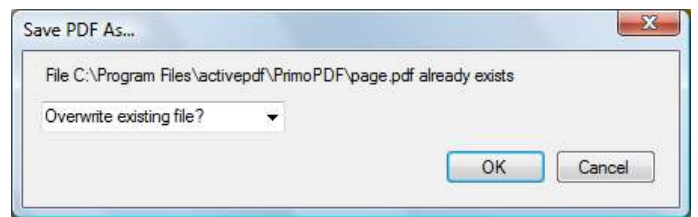

**Figure 4. 'File Exists' window** 

**NOTE:** PrimoPDF Program Options allow you to choose whether to overwrite or append an existing PDF, when a PDF with the same name is encountered. See PrimoPDF Program Options for details.

**NOTE:** By default, the PDF will automatically be opened in your default PDF viewer.

- To change the action to take upon PDF completion (e.g. automatically attach the PDF to an email message), refer to **PrimoPDF Post Process Options.**
- To change the program to be used in opening the PDF, refer to PrimoPDF Program Options.

# **Configuring PrimoPDF Options**

## **PDF Output Options**

PrimoPDF includes five PDF output options, each of which can be used to produce PDF files at an optimized file size and quality level, depending on how you intend to use the document.

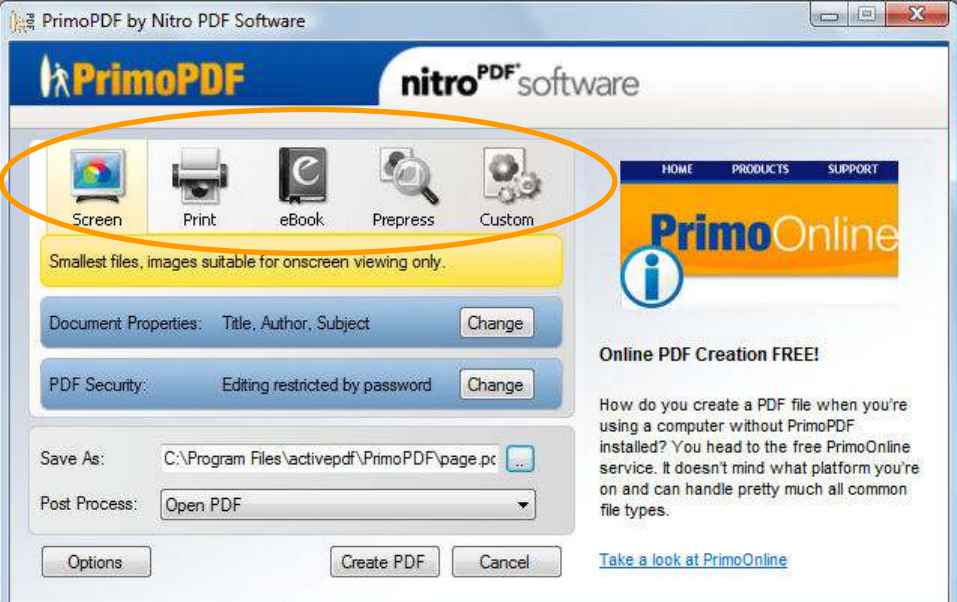

**Figure 5. PrimoPDF PDF Output Options** 

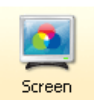

**Screen.** Produces a PDF optimized for screen viewing. This configuration creates small PDF files and reduces image resolution to 72 dpi, which may reduce print quality.

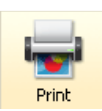

**Print.** Produces a PDF optimized for printing to most home and office printers.

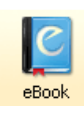

**eBook.** Produces a PDF optimized for eBook usage.

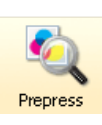

**Prepress.** Produces a PDF optimized for printing to commercial-quality printers. This configuration creates large PDF files and will automatically embed all fonts and high resolution images for best results when printed on a system other than the one on which the PDF was generated.

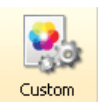

Custom. Enables you to specify custom settings for your PDF output. Refer to Setting PrimoPDF Custom Preferences for further details.

### **Document Properties**

PrimoPDF Document Properties allows you to specify a title, subject, author, and keywords for your PDF document. This supplies users with basic information about the document, and provides a useful way to search for information.

#### **To set Document Properties**

1. From the PrimoPDF window, under Document Properties, click **Change**.

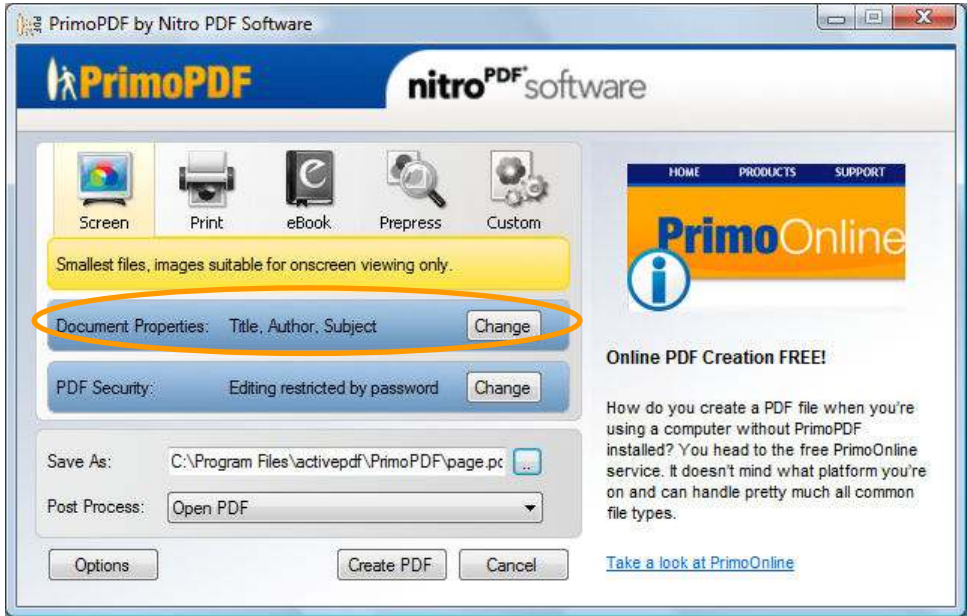

**Figure 6. Accessing Document Properties** 

2. In the **Document Properties** window, enter the desired properties and click **OK**.

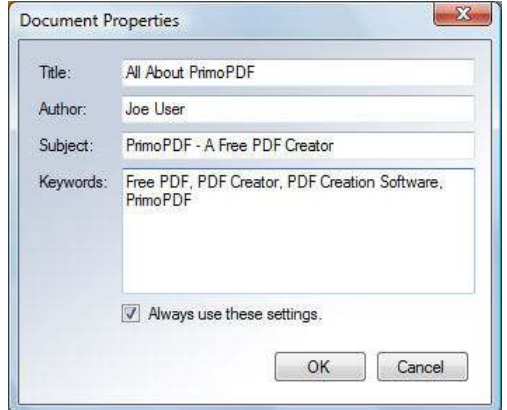

**Figure 7. 'Document Properties' window** 

**Document Properties**. The **Title**, **Author**, **Subject**, and **Keywords** can be set to provide the user with additional information about the document.

**Always Use These Settings.** If set, PrimoPDF will apply the same Document Properties to subsequent PDFs.

## **Security**

PrimoPDF enables you to set security for your PDF document, so that you can control the types of actions users can perform on the file.

#### **To set PDF Security**

1. From the PrimoPDF window, under PDF Security, click **Change**.

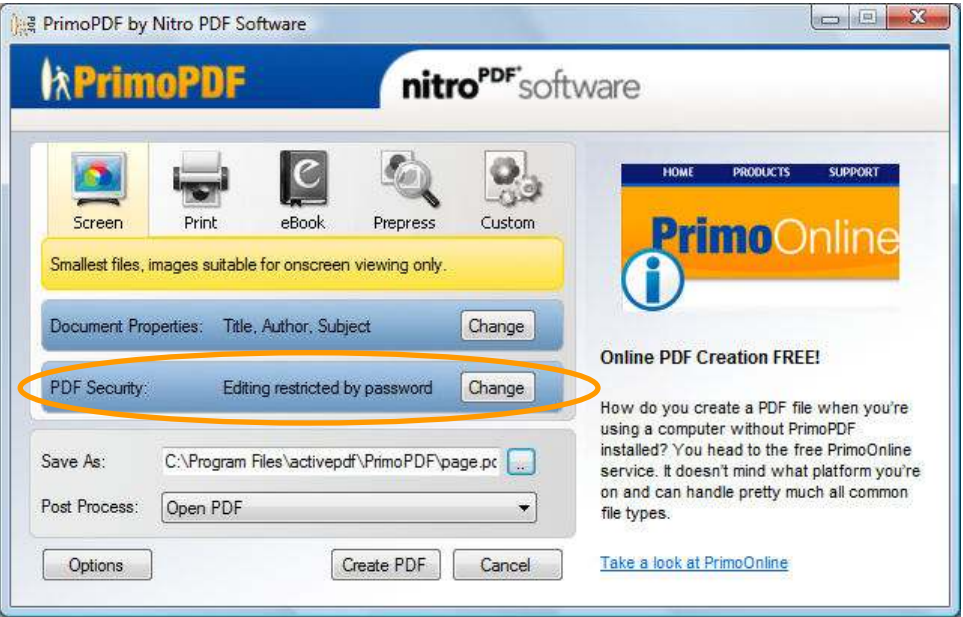

**Figure 8. Accessing PDF Security Options** 

2. In the **Document Security** window, enter the desired settings and click **OK**.

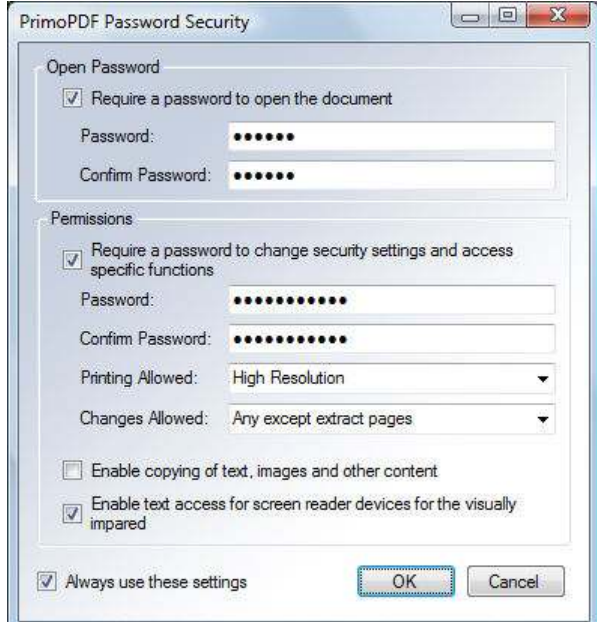

**Figure 9. 'Document Security' window** 

**Open Password**. This setting enables you to require that users supply the specified password in order to open and view the PDF.

**Require a password to open the document.** Select this option to specify a password to be used when opening the PDF.

**Permissions**. These settings enable you to specify additional PDF security options.

**Require a password to change security settings and access specific functions.** Select this option to specify a password that must be supplied in order to change security settings, and to choose from additional security options.

**NOTE:** If you make changes to the permissions settings but do not specify a password, users will be able to override your settings. For this reason, it is recommended that you always specify a password when making changes to these settings.

• **Printing Allowed.** Enables you to specify the level to which users can print your document.

**None.** Disables printing. Users will be unable to print your PDF document using a PDF viewing application.

**Low Resolution.** Users will be allowed to print your document, but graphics and images in your document will be printed at low resolution.

**High Resolution.** Users will be allowed to print your document at the highest resolution possible, given your PDF settings.

• **Changes Allowed.** Enables you to specify the level to which users can modify or access content within your document.

**None.** Restricts users from making any changes to your PDF document, unless the specified permissions password is supplied.

**Creating, inserting, deleting and rotating pages.** If set, user editing will be limited to manipulating document pages, including adding, deleting, and rotating pages.

**Filling in form fields and signing.** If set, user editing will be limited to filling in form fields and adding digital signatures.

**Commenting, filling in form fields and signing.** If set, user editing will be limited to adding PDF comments, filling in form fields and adding digital signatures.

**Any except extract pages.** If set, users can perform any PDF editing action supported by their PDF viewing application, except extracting pages.

• **Enable copying of text, images and other content.** If checked, users will be able to select and copy the content from your PDF document to their clipboard, for use in another file.

• **Enable text access for screen reader devices for the visually impaired.** If checked, allows screen reading software to access the textual content in your file, for reading aloud.

**Always Use These Settings.** If set, PrimoPDF will apply the selected Security settings (including password(s)) to subsequent PDFs.

## **PrimoPDF Post Process Options**

PrimoPDF's Post Process options allow you to specify an action to take once the PDF creation process is complete.

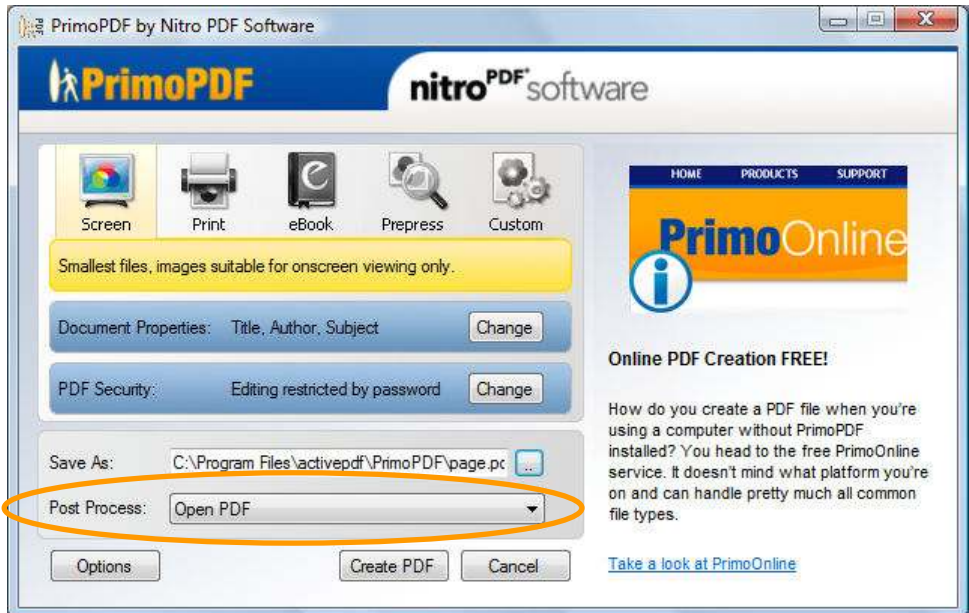

**Figure 10. Accessing Post Process Options** 

**Open PDF.** If selected, the created PDF will be saved to disk and then opened using the program specified in PrimoPDF's Program Options. Refer to PrimoPDF Program Options for information on selecting a program to be used.

**Email PDF.** If selected, the created PDF will be saved to disk, and a copy attached to a blank email message using your default email editor.

**Do Nothing.** If selected, the created PDF will be saved to disk and no further action will be taken.

## **PrimoPDF Program Options**

PrimoPDF's Program Options enable you to control how the program operates.

#### **To set PrimoPDF Program Options**

1. From the PrimoPDF window, choose **Options**.

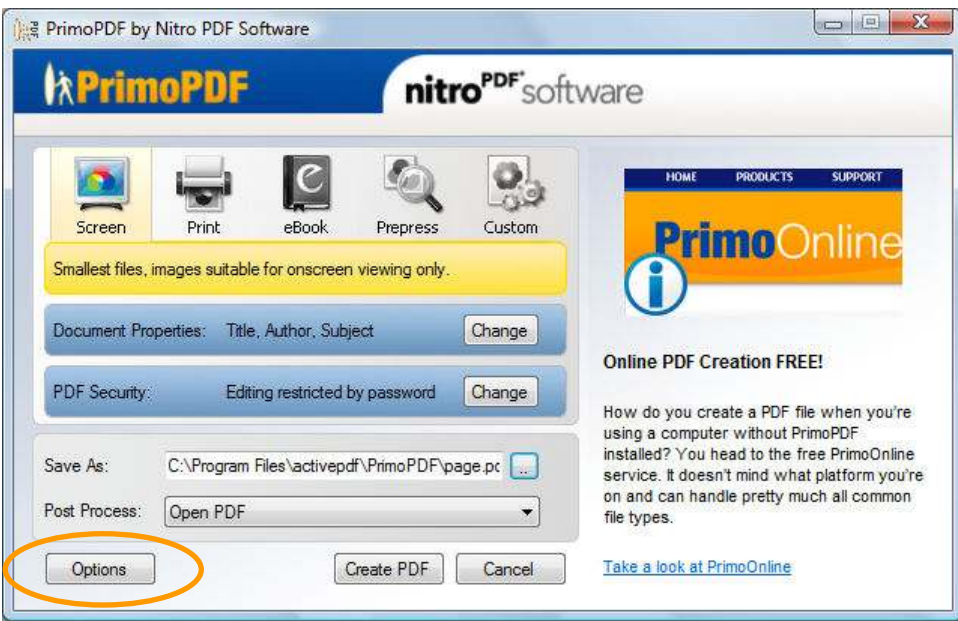

**Figure 11. Accessing PrimoPDF Program Options** 

2. In the **Program Options** window, configure the options you wish to set and click **OK.**

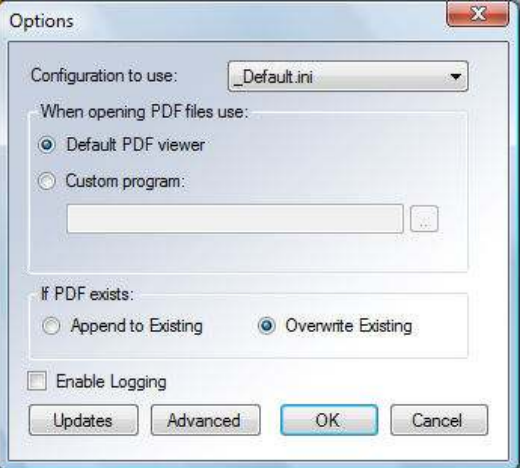

**Figure 12. 'Program Options' window** 

**Configuration to Use.** Allows you to select from one of the following predefined configurations.

- **Ebook.** If selected, PrimoPDF will create a PDF using settings optimized for e-books.
- **Prepress.** If selected, PrimoPDF will create a PDF using settings optimized for printing on a commercial printer. This configuration will automatically embed all fonts.

• **Default.** If selected, PrimoPDF will create a PDF using its default settings, designed for output intended for a wide variety of uses.

**When Opening PDF Files Use**. Allows you to select which application to use when opening the created PDF files, once the conversion is complete.

- **Default PDF Viewer.** If selected, PrimoPDF will attempt to open the created PDF in the program specified in Windows as the default program to use when opening files with the .PDF extension.
- **Custom Program.** If selected, PrimoPDF will attempt to open the created PDF in the specified program. Click the browse button to locate the program you wish to use.

**NOTE:** This setting requires that the Post Process option is set to **Open PDF**. Refer to PrimoPDF Post Process Options for details on changing this setting**.**

**If PDF Exists**. Enables you to specify the action taken by PrimoPDF when encountering a PDF file with the same name in the specified location.

- **Append.** If selected, PrimoPDF will add the pages from your new PDF to the existing PDF. Pages will be inserted after the last page of the existing PDF.
- **Overwrite.** If selected, the existing PDF will be overwritten by the new PDF.

**NOTE:** This is the default setting in PrimoPDF.

**Enable Logging**. If selected, PrimoPDF will generate a conversion log detailing problems encountered during the PDF conversion.

**NOTE:** The conversion log file is generated in the directory **C:\Program Files\activepdf\PrimoPDF** using the name *nameofconvertedfile***.log**.

**Updates.** Enables you to specify how frequently PrimoPDF checks for software updates.

**NOTE:** PrimoPDF requires internet access to check for software updates.

#### **To change PrimoPDF Update Settings**

- 1. From the PrimoPDF Program Options window, click **Updates**.
- 2. Select how often you would like PrimoPDF to check for software updates and click **OK**.

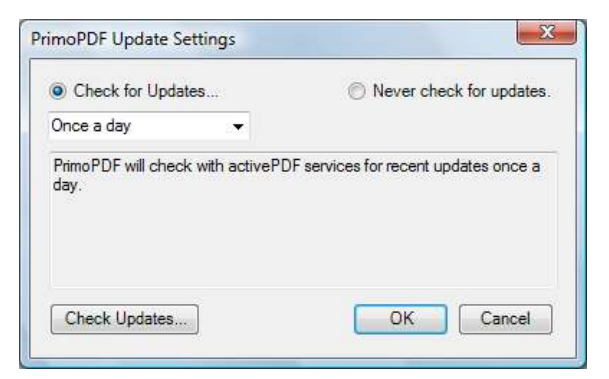

**Figure 13. 'PrimoPDF Update Settings' window** 

#### **To change PrimoPDF Advanced Settings**

- 1. From the PrimoPDF Program Options window, click **Advanced**.
- 2. In the PrimoPDF Advanced Settings window check the desired options and click **OK**.

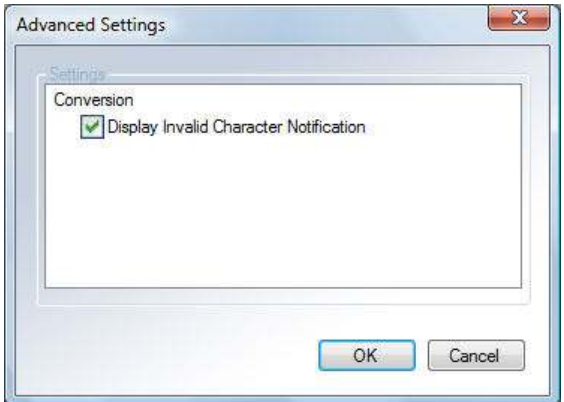

**Figure 14. PrimoPDF 'Advanced Settings' window** 

**Conversion**. Allows you to change options affecting how PrimoPDF converts documents to PDF.

• **Display Invalid Character Notification.** If selected, if any invalid characters (e.g. %, <, \*) exist in the original file path, PrimoPDF will display a dialog notifying you that an invalid character was encountered.

**NOTE:** This setting only controls whether or not a dialog is displayed when an invalid character is encountered original file path. Automatically, PrimoPDF will always replace any invalid characters in the new file path with the underscore character ("\_").

## **Setting PrimoPDF Custom Preferences**

## **Customizing your PDF output**

PrimoPDF enables you to customize your PDF files by configuring a number of PDF output options.

#### **To configure PrimoPDF Custom Settings**

1. From the PrimoPDF window, choose **Custom**.

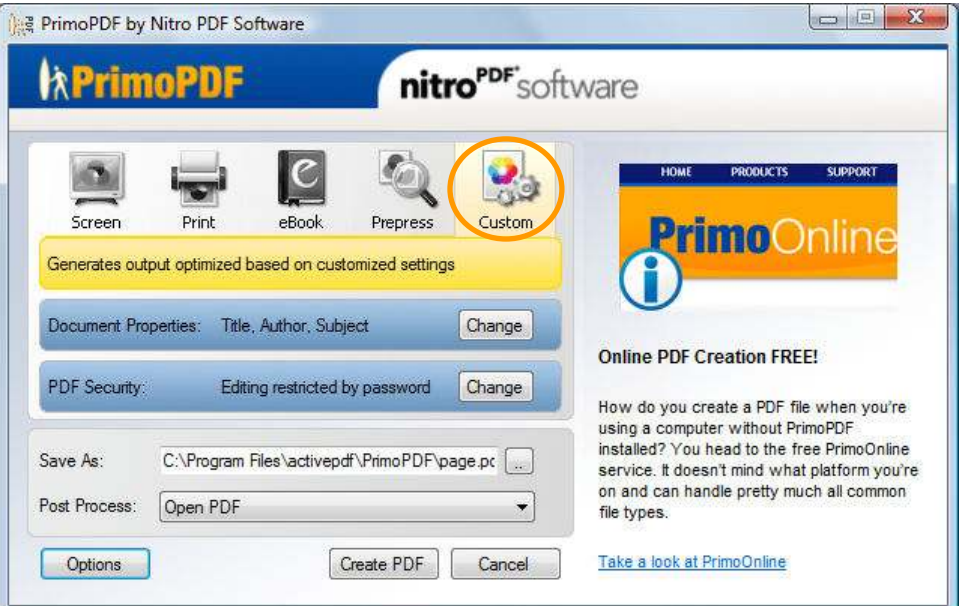

**Figure 15. Accessing PrimoPDF Custom Settings** 

2. In the **Custom PDF Settings** window, select from the list of categories on the left to access the settings you wish to change.

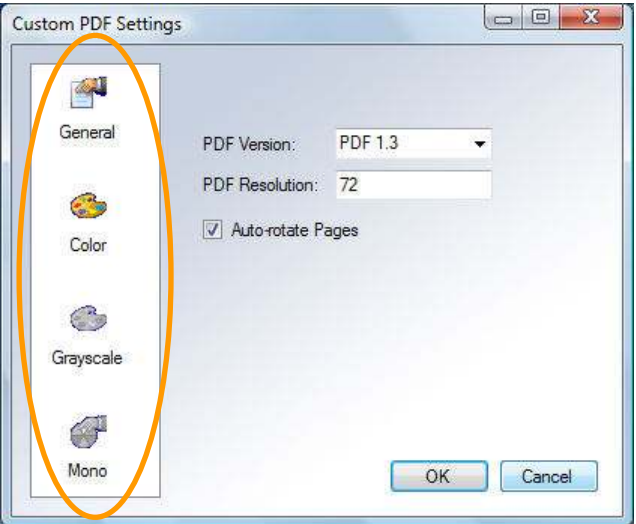

**Figure 16. Choosing a Category** 

- **3.** After making the desired changes, click **OK**.
- **4.** In the PrimoPDF window, click **Create PDF** to create a PDF using the custom settings you provided.

## **General Settings**

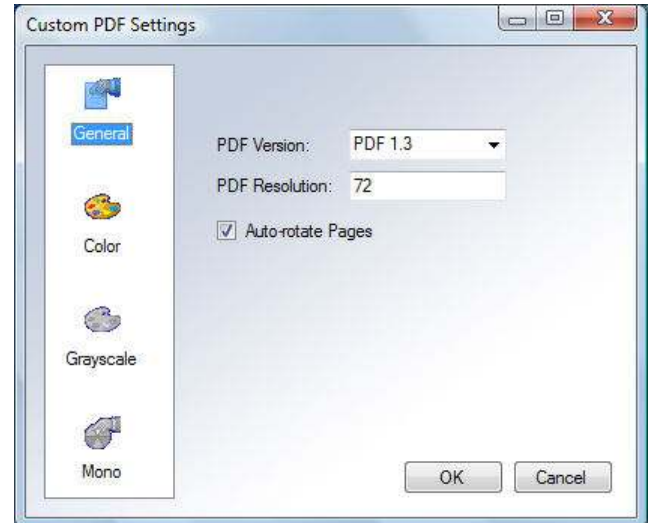

The General pane allows you to set custom settings for your PDF output.

**Figure 17. General Settings** 

**PDF Version**. Sets the PDF version for compatibility with PDF viewing and editing applications.

- **PDF Version 1.2.** Compatible with Adobe Reader version 3.0 or later.
- **PDF Version 1.3.** Compatible with Adobe Reader version 4.0 or later.
- **PDF Version 1.4.** Compatible with Adobe Reader version 5.0 or later.
- **PDF Version 1.5.** Compatible with Adobe Reader version 6.0 or later.

**PDF Resolution**. Sets the resolution for the entire document.

**Auto Rotate Pages**. If set, PDF page will be automatically rotated so that the majority of text is horizontal. This can be useful when creating PDFs from landscape documents, so that pages are easier to read onscreen.

## **Color Image Settings**

The Color pane enables you to set options to be used in creating a PDF that contains color images.

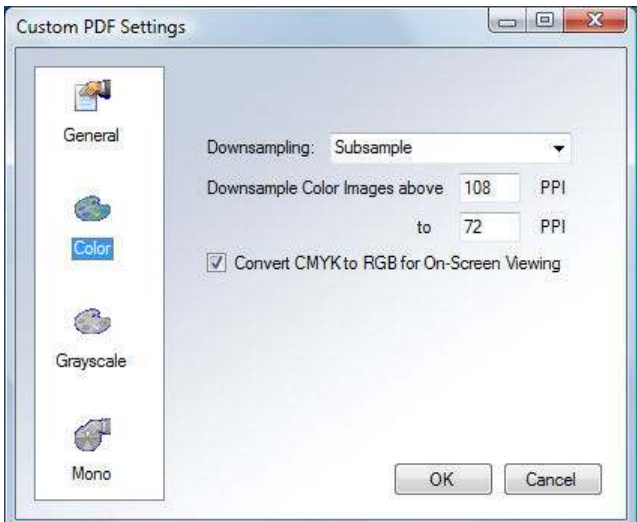

**Figure 18. Color Images** 

**Downsampling**. Downsampling is used to help reduce the size of your outputted PDF file. It allows you to optimize the images in the PDF to achieve the best balance between visual quality and file size. Downsampling reduces an image's resolution (to the resolution specified) by discarding pixels. Since there is less information that needs to be saved, the resultant PDF file sizes are considerably smaller.

**NOTE:** If you are using a downsampling technique, you need to specify the desired resolution for the outputted image. Resolution is measured in pixels per inch (PPI). PrimoPDF has four options for downsampling color images:

- **Don't downsample**. With this option selected, PrimoPDF does not downsample the images in your PDF file. This option produces the highest quality of output, and should be used if you are creating PDF files for printing to a commercial quality printer.
- **Average**. When average downsampling is selected, PrimoPDF averages neighboring pixels, replacing pixels of similar value with the average pixel color. Averaging generally produces good quality results and is suitable for printing to most desktop printers.
- **Subsample**. Subsampling means that PrimoPDF takes a pixel from a sampled area and replaces the entire area with the selected pixel. Subsampling results in smaller file sizes and faster PDF creation, but you may notice a decrease in visual quality.
- **Bicubic**. When bicubic downsampling is applied, PrimoPDF uses bicubic interpolation to generate new pixel values. In plain language, PrimoPDF applies a special averaging method to the image to create the highest quality possible. The bicubic option can create more pleasing results than other subsampling methods, although the PDF file is slower to generate.

**Downsampling Threshold**. Reduces image resolution to assist in reducing the PDF file size. You can establish a color image resolution threshold. Any images having a resolution above the value specified will be downsampled to the resolution specified.

**Convert CMYK to RGB for onscreen viewing**. Converts color images from the CMYK color model (used for printing) to the RGB color model (used for onscreen display).

## **Grayscale Image Settings**

The Grayscale pane enables you to set options to be used in creating a PDF that contains grayscale images.

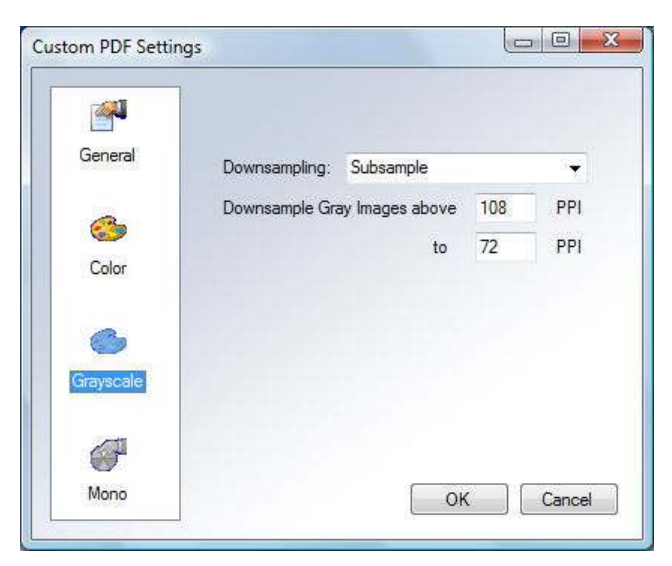

**Figure 19. Grayscale Images** 

**Downsampling**. Downsampling is used to help reduce the size of your outputted PDF file. It allows you to optimize the images in the PDF to achieve the best balance between visual quality and file size. Downsampling reduces an image's resolution (to the resolution specified) by discarding pixels. Since there is less information that needs to be saved, the resultant PDF file sizes are considerably smaller.

**NOTE:** If you are using a downsampling technique, you need to specify the desired resolution for the outputted image. Resolution is measured in pixels per inch (PPI).

PrimoPDF has four options for downsampling grayscale images:

- **Don't downsample**. With this option selected, PrimoPDF does not downsample the images in your PDF file. This option produces the highest quality of output, and should be used if you are creating PDF files for printing to a commercial quality printer.
- **Average**. When average downsampling is selected, PrimoPDF averages neighboring pixels, replacing pixels of similar value with the average pixel color. Averaging generally produces good quality results and is suitable for printing to most desktop printers.
- **Subsample**. Subsampling means that PrimoPDF takes a pixel from a sampled area and replaces the entire area with the selected pixel. Subsampling results in smaller file sizes and faster PDF creation, but you may notice a decrease in visual quality.
- **Bicubic**. When bicubic downsampling is applied, PrimoPDF uses bicubic interpolation to generate new pixel values. In plain language, PrimoPDF applies a special averaging method to the image to create the highest quality possible. The bicubic option can create more pleasing results than other subsampling methods, although the PDF file is slower to generate.

**Downsampling Threshold**. Reduces image resolution to assist in reducing the PDF file size. You can establish a grayscale image resolution threshold. Any images having a resolution above the value specified will be downsampled to the resolution specified.

### **Mono Image Settings**

The Mono pane enables you to set options to be used in creating a PDF that contains monochrome (e.g. black and white) images.

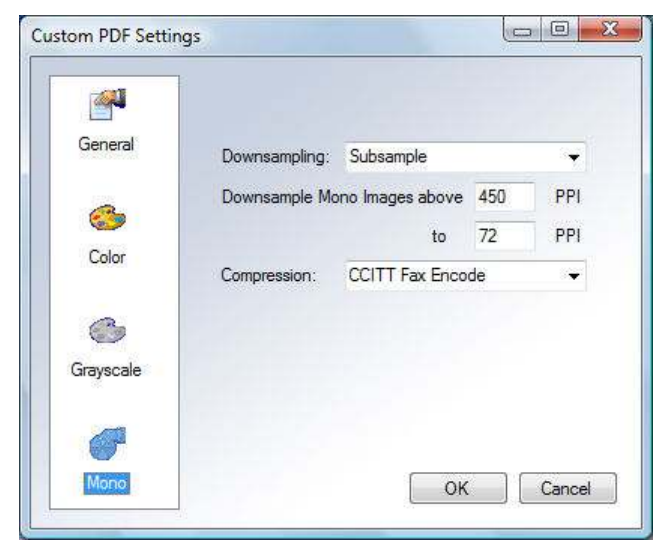

**Figure 20. Mono Images** 

**Downsampling**. Downsampling is used to help reduce the size of your outputted PDF file. It allows you to optimize the images in the PDF to achieve the best balance between visual quality and file size.

Downsampling reduces an image's resolution (to the resolution specified) by discarding pixels. Since there is less information that needs to be saved, the resultant PDF file sizes are considerably smaller.

**NOTE:** If you are using a downsampling technique, you need to specify the desired resolution for the outputted image. Resolution is measured in pixels per inch (PPI).

PrimoPDF has four options for downsampling monochrome images:

- **Don't downsample**. With this option selected, PrimoPDF does not downsample the images in your PDF file. This option produces the highest quality of output, and should be used if you are creating PDF files for printing to a commercial quality printer.
- **Average**. When average downsampling is selected, PrimoPDF averages neighboring pixels, replacing pixels of similar value with the average pixel color. Averaging generally produces good quality results and is suitable for printing to most desktop printers.
- **Subsample**. Subsampling means that PrimoPDF takes a pixel from a sampled area and replaces the entire area with the selected pixel. Subsampling results in smaller file sizes and faster PDF creation, but you may notice a decrease in visual quality.
- **Bicubic**. When bicubic downsampling is applied, PrimoPDF uses bicubic interpolation to generate new pixel values. In plain language, PrimoPDF applies a special averaging method to the image to create the highest quality possible. The bicubic option can create more pleasing results than other subsampling methods, although the PDF file is slower to generate.

**Downsampling Threshold**. Reduces image resolution to assist in reducing the PDF file size. You can establish a monochrome image resolution threshold. Any images having a resolution above the value specified will be downsampled to the resolution specified.

**Compression**. Set the compression filter for monochrome images:

- **CCITT (International Coordinating Committee for Telephony and Telegraphy) Fax Encoding.**  This is a lossless compression method that uses standard fax compression and only applies to black and white bitmap images.
- **Flate Encode.** Uses the ZIP compression method to reduce image size without affecting the image's quality.
- **Run Length Encode.** A form of compression that is particularly effective on files that contain many long runs of the same byte, value, or character. It is primarily used on binary files.